# *Kurzanleitung zur E-Bilanz mit EAR 20 und eBilanz-Online*

#### **Einrichtung eines Accounts bei eBilanz-Online**

Um die E-Bilanz mit EAR nutzen zu können, benötigen Sie zunächst einmal einen Zugang zum Onlineservice von eBilanz-Online. Rufen Sie hierzu die Webseite [www.ebilanzonline.de](http://www.ebilanzonline.de/) auf und klicken dort auf "Jetzt kostenfrei testen". Nach der Registrierung auf der Seite erhalten Sie eine eMail mit einem Aktivierungslink, den Sie aufrufen müssen. Anschließend können Sie sich erstmalig anmelden und einen Mandanten in eBilanz-Online anlegen.

#### **Erstellung eines Mandanten sowie eines Vorgangs in eBilanz-Online**

Damit Sie Ihre Daten aus EAR direkt in eBilanz-Online übermitteln können, benötigen Sie einen Mandanten und für diesen Mandanten einen Vorgang, also die Grunddaten für Ihre E-Bilanz. Sie können beliebig viele Mandanten und pro Mandant beliebig viele Vorgänge anlegen und auch wieder löschen.

Die E-Bilanz auf Grundlage der **Handelsbilanz + Überleitungsrechnung + Handelsrechtliche Offenlegung** ist für beschränkt haftende Gesell-

schaften zu wählen. Sofern sie persönlich haftend sind und die Bilanz aufgrund Ihres Umsatzes oder Gewinns abgeben müssen genügt in der Regel auch die **Steuerbilanz** oder **Handelsbilanz + Überleitungsrechnung**, die Sie dann z.B. auch zur Vorlage bei Ihrer Bank nutzen können.

## **Angaben zur E-Bilanz**

Im nächsten Schritt werden einige grundlegende Angaben zu Ihrer E-Bilanz abgefragt. Besonders zu beachten ist hier die Taxonomie sowie die Bilanzart, da hier Werte vorgegeben sind, die ggf. geändert werden müssen.

Als **Taxonomie** sollten Sie derzeit (Stand Nov. 2014) die **Version 5.1** verwenden, da dies auch die Version ist, die von EAR übergeben wird. Normalerweise sollte hier die Kerntaxonomie der Version 5.1 passen.

Des Weiteren kann die Bilanzart angegeben werden. Meist wird diese der vorgegebene **Jahresabschluss** sein, es kann hier aber auch z.B. eine Eröffnungsbilanz gewählt werden.

Wichtig ist auch die Auswahl der Gliederung der GuV. Hier sollten Sie in das G

## **Aufruf der E-Bilanz in EAR**

Der Aufruf der E-Bilanz in EAR erfolgt im Hauptmenü rechts mit "amtl. Formulare / Elster / E-Bilanz / ZM".

In der Auswahlmaske, in der auch die USt-Voranmeldung enthalten ist, finden Sie ab der Programmversion 20.3 nun auch die E-Bilanz. Hier kann auch der gewünschte Auswertungszeitraum gewählt werden und es besteht die Möglichkeit eine Eröffnungsbilanz zu erstellen.

Wenn Sie fortfahren wird zunächst der Jahresüberschuss/-verlust anhand der Ergebnisabrechnung GuV berechnet. Dies ist nötig, da der in EAR berechnete Wert an eBilanz-Online übergeben werden muss.

## **Einstellungen für E-Bilanz in EAR**

Nach Berechnung des Jahresüberschusses/-verlustes erhalten Sie ein Fenster, in dem weitere Angaben zur E-Bilanz sowie zum Webservice von eBilanz-Online gemacht werden müssen.

Im ersten Feld sehen Sie den berechneten Überschuss bzw. Verlust, den Sie hier auch selbst noch einmal korrigieren können. Sollten Sie eine Eröffnungsbilanz erstellt haben, wird die GuV nicht berechnet und es wird automatisch 0,00 EUR eingetragen.

Im zweiten Teil des Fensters müssen zunächst Ihre persönlichen Zugangsdaten zum Webservice von eBilanz-Online angegeben werden. Das Passwort kann hierbei auf Wunsch in EAR gespeichert werden. Andernfalls muss es bei jeder Übermittlung neu eingegeben werden. Alle weiteren Angaben werden in EAR zum jeweiligen Mandanten zwischengespeichert.

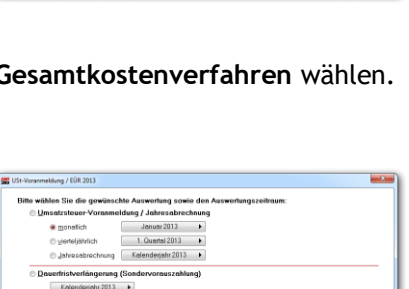

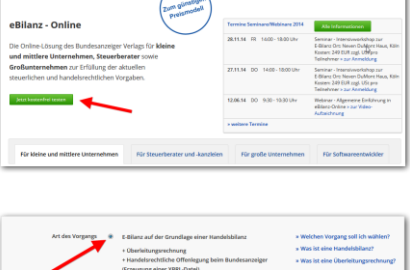

 $Q$  eBilanz 2.5 NEUE VE

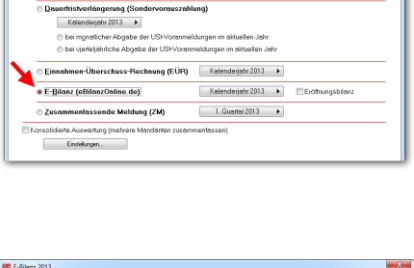

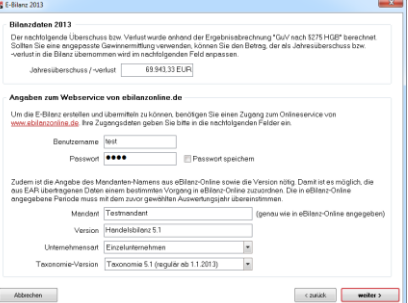

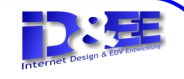

Die Angabe des Mandanten in dieser Maske muss dem Namen des Mandanten aus eBilanz-Online entsprechen, da anhand dieses Namens die Zuordnung der Daten im Webservice erfolgt. Zudem muss die Version angegeben werden.

Die letzten beiden Angaben der "Unternehmensart" und "Taxonimie-Version" sind nötig, da die Kontenzuordnung zu den Bilanzpositionen sich je nach Unternehmensart und Taxonomie leicht unterscheidet.

#### **Übermittlung der E-Bilanz von EAR an eBilanz-Online**

Wenn alle Angaben vollständig sind, klicken Sie rechts unten auf "weiter" um die Übertragung der Daten an eBilanz-Online zu starten. Sobald Sie die Meldung erhalten, dass die Übertragung erfolgreich abgeschlossen ist, können Sie das Fenster schließen.

Damit ist die E-Bilanz auf Seiten von EAR abgeschlossen.

Alle weiteren Schritte werden nun **direkt im Webservice** von eBilanz-Online vorgenommen.

#### **Überprüfung und Ergänzung der Angaben in eBilanz-Online**

Wenn Sie den Vorgang nach der Übermittlung aus EAR in eBilanz-Online öffnen, finden Sie unter der Überschrift "Import" nun 3 erfolgreich abgeschlossene Importe. Die Kontenzuordnung, die Kontensalden sowie die Werte für Taxonomie-IDs.

Die Kontenzuordnung legt fest, welche Kontennummer aus Ihrem Kontenrahmen unter welcher Position in der E-Bilanz ausgewertet wird.

In den Kontensalden finden Sie alle gebuchten Kontensalden wie auch in EAR.

Einzig die Debitoren und Kreditoren werden auf ein Sammelkonto zusammengefasst.

Unter den Taxonomie-IDs wurde der Jahresüberschuss bzw. –verlust übertragen, da dieser keinem Buchungskonto zugewiesen ist.

Der nächste Schritt ist die Prüfung und Bestätigung der Allgemeinen Angaben. Klicken Sie hierzu auf die schwarze Überschrift "Allgemeine Angaben (GCD-Daten).

Da hier zunächst noch keine Daten hinterlegt sind, klicken Sie bitte auf die grüne Schaltfläche "Bearbeiten" rechts oberhalb der Tabelle. Um sich einen schnelleren Überblick über die noch fehlenden Angaben zu verschaffen, empfehlen wir Ihnen, nur die Mussfelder anzuzeigen. Klicken Sie hierzu in der Überschrift der mittleren Spalte auf den Link "Nur Mussfelder anzeigen".

Einige der Pflichtfelder sind bereits mit den Daten aus der Erstellung des Vorgangs vorbelegt. Andere hingegen müssen vorgenommen werden um die Daten erfolgreich speichern zu können.

Wenn Sie alle Pflichtfelder ausgefüllt haben, klicken Sie rechts oben auf die grüne Schaltfläche "Speichern".

Sollten Sie ein oder mehrere Pflichtfelder übersehen haben, erhalten Sie einen entsprechenden Fehlerhinweis, die Zeilen werden mit einem roten Rahmen markiert und die Seite scrollt automatisch zum ersten fehlerhaften oder unvollständigen Feld.

Wenn die Daten erfolgreich gespeichert werden konnten, klicken Sie unterhalb der Überschrift "GCD (Global Common Document)" auf den Link "Zurück zur Übersicht".

## **Prüfung und Bestätigung der Bilanz**

In der Übersicht öffnen Sie die Rubrik "Jahresabschluss (GAAP-Modul)". Je nach gewählter Art des Vorgangs haben Sie nun die "Handelsbilanz" oder die "Steuerbilanz" zur Verfügung. Öffnen Sie diese mit einem Klick auf die Überschrift, da diese geprüft und bestätigt werden muss um fortfahren zu können.

In der geöffneten Bilanz prüfen Sie insbesondere, ob die "Summe Aktiva" mit der "Summe Passiva" genau übereinstimmt. Es kann z.B. sein, dass Sie in EAR ein Konto selbst angelegt und gebucht haben, das im Standard-Datev-Kontenrahmen nicht verwendet wird. In diesem Fall besteht die Möglichkeit, dass dieses Konto in der Bilanz nicht berücksichtigt wird. Wir haben zwar die Standard-Taxonomie für EAR erweitert um solche Fälle

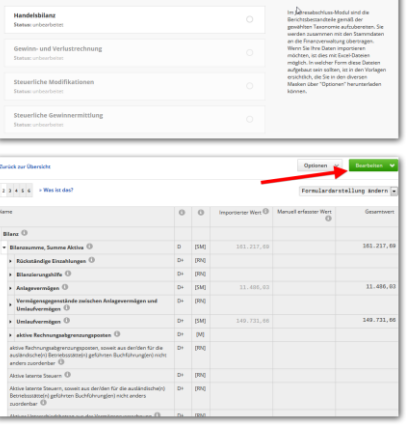

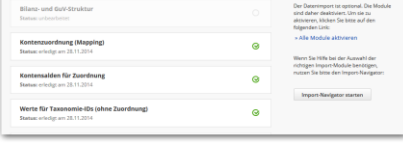

 $\bullet$  E-B

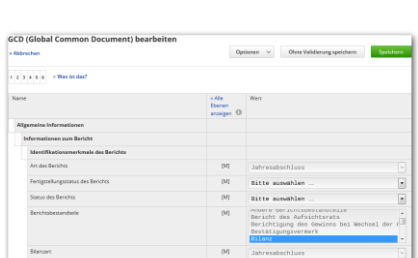

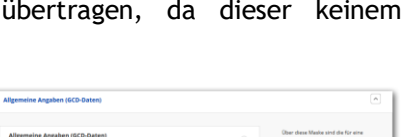

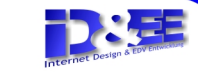

abdecken zu können, bei mehreren Tausend Bilanzpositionen und Konten kann aber nicht ausgeschlossen werden, dass es trotzdem noch Konten gibt, die nicht berücksichtigt werden. Wenn Sie die Maus über das "i" in der jeweiligen Zeile bewegen, werden Ihnen zudem die Konten angezeigt, die für diese Bilanzposition ausgewertet werden (sofern es sich nicht um eine Summenposition handelt).

Zur Bestätigung der Daten bewegen Sie die Maus über die Schaltfläche "Bearbeiten" und klicken dann auf den Menüeintrag "Bearbeiten". Wenn alle Daten korrekt sind, können Sie sofort im Anschluss "Speichern". Sie können hier jedoch auch Werte selbst eintragen und somit zusätzliche Bilanzpositionen hinzufügen oder vorhandene Daten korrigieren.

Nach dem Speicher kommen Sie über den Link unterhalb der Überschrift wieder "Zurück zur Übersicht".

## **Prüfung und Bestätigung der GuV**

Nachdem die Bilanz geprüft und bestätigt wurde ist sie in der Übersicht mit einem grünen Haken markiert und es kann die Gewinn- und Verlustrechnung geöffnet werden.

Hier müssen sie genauso wie in der Bilanz zunächst in die Bearbeitung wechseln. Nun können Sie Anpassungen vornehmen oder die GuV sofort mit "Speichern" bestätigen. Damit wird dann auch die GuV in der Übersicht mit einem grünen Haken und dem Status "erledigt am ..." angezeigt.

**Steuerliche Modifikationen und Steuerliche Gewinnermittlung**

Die letzten beiden Schritte vor der Übermittlung an das Finanzamt sind die Überprüfung der steuerlichen Modifikationen sowie der steuerlichen Gewinnermittlung.

Insbesondere bei der steuerlichen Gewinnermittlung müssen derzeit noch Werte manuell übertragen werden. Wir arbeiten derzeit daran, auch diese Werte weitestgehend automatisch aus EAR zu übertragen. Bis dahin tragen

Sie die Werte bitte in der Bearbeitung in die Spalte "Manuell erfasster Wert" ein und speichern Sie die Maske anschließend wieder.

## **Übertragung an die Finanzbehörden**

Wenn in der Übersicht alle Schritte mit einem grünen Haken markiert sind können Sie die Bilanz per Elster an die Finanzbehörden übertragen. Öffnen Sie hierzu die Rubrik "Übertragung" und klicken Sie auf die schwarze Überschrift.

Für die Übertragung per Elster benötigen Sie auch in eBilanz-Online ein Elster Basis-Zertifikat. Wenn Sie den Speicherort des Zertifikates nicht auswendig wissen, können Sie in EAR z.B. die USt-Voranmeldung öffnen und bis zur Auswahl zwischen Bildschirm, Drucker und Elster gehen. Dort

klicken Sie neben "Elster" auf "Einstellungen" und finden ganz unten den Pfad zum Elster-Zertifikat. Diesen Pfad geben Sie bitte bei eBilanz-Online unter "Zertifikat" ein

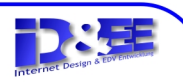

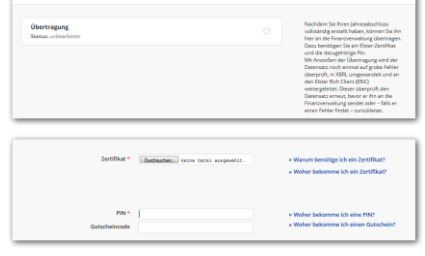

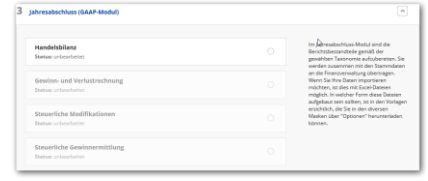

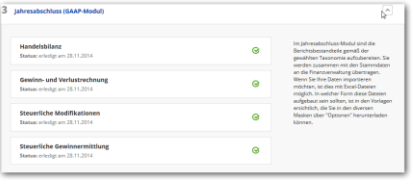